## CREATING THE IMAGE

## **STEP ONE: CHOOSING/SAVING AN IMAGE**

- 1) Find something that interests you!
- 2) Make sure it has enough detail to make a successful print, but not too much or your print will be too busy.
- 3) Save this image into your folder RENAME it so it is easy to find.

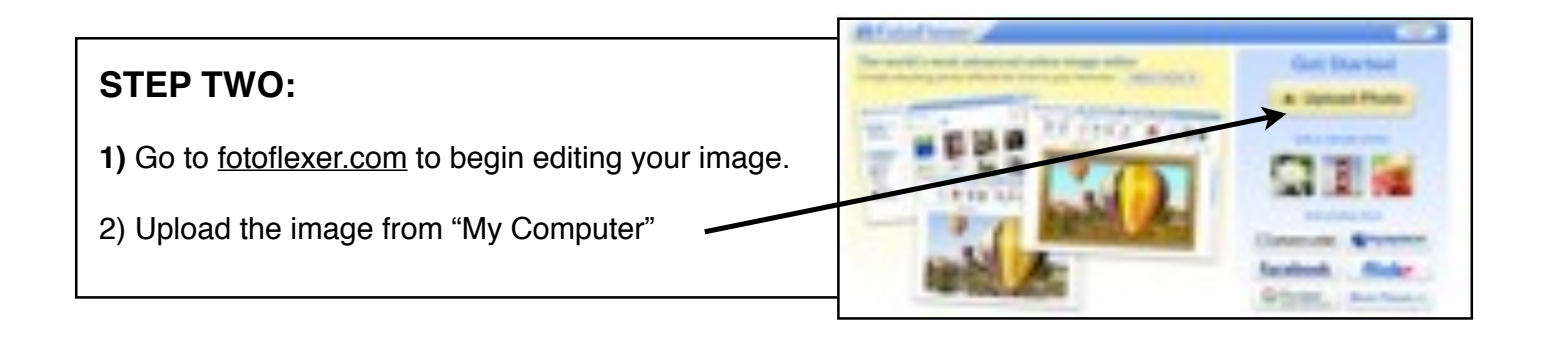

## **STEP THREE:**

- **1)** Once you have your image, you need to click on the RESIZE BUTTON.
- **2)** Click in the boxes and change to 288 x 432. I will help you with this part!

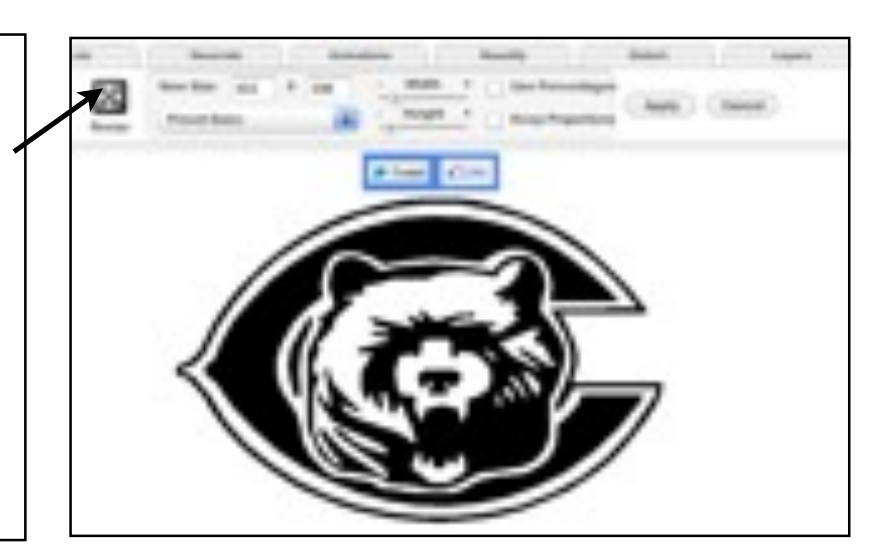

**STEP FOUR:** *This is if your image needs to be flipped!!* **Beautify** Đ By clicking on the flip button you will be able to flip your image horizontally so that it prints the correct way!

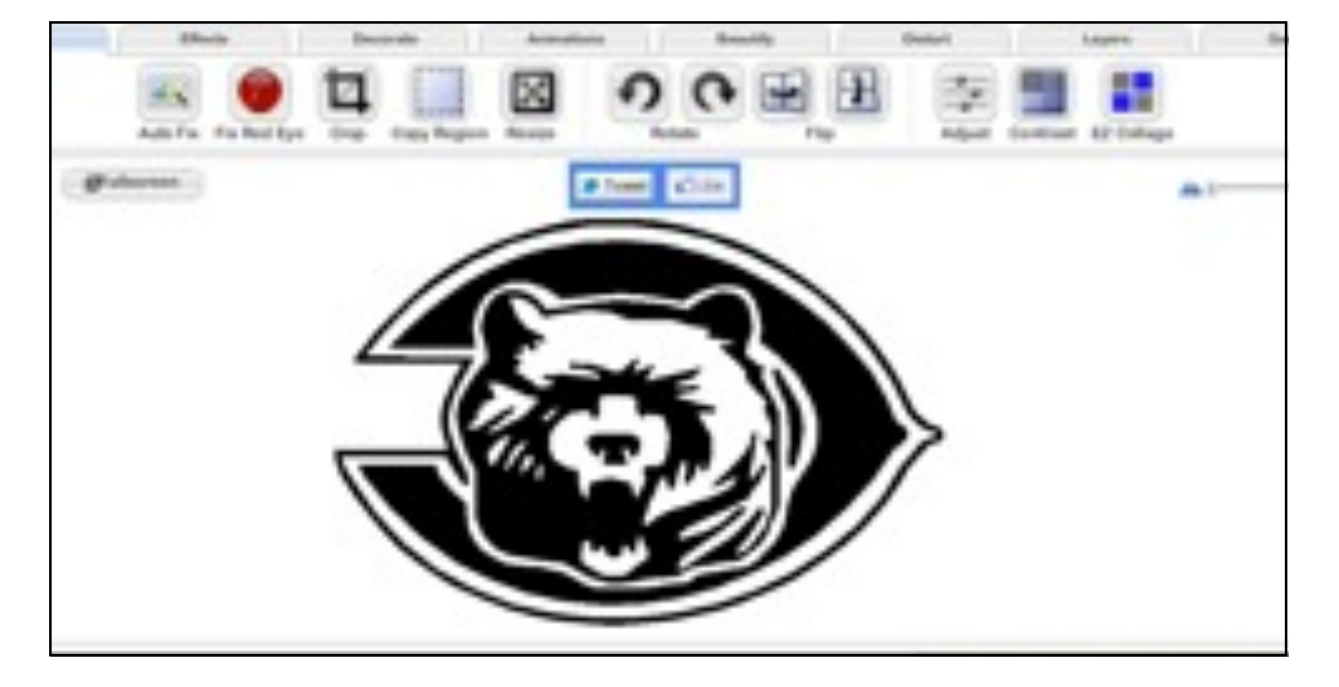

Now you need to SAVE your image back into your folder!

Then PRINT :)